# **FAQ sulla piattaforma Teams**

## Sommario

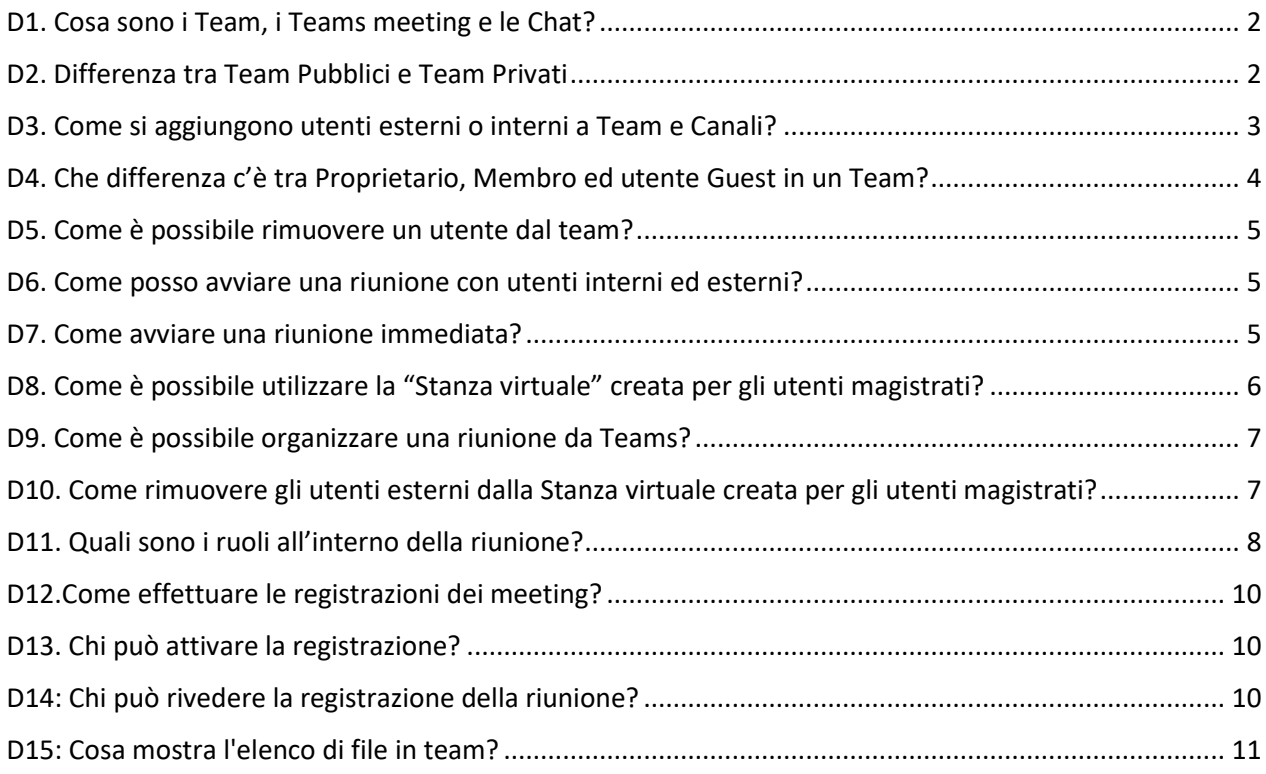

## <span id="page-1-0"></span>D1. Cosa sono i Team, i Teams meeting e le Chat?

Suggeriamo **di creare Team** solo quando si necessita di uno spazio di collaborazione con dei colleghi oppure utenti esterni. In sostanza, un team è un gruppo di persone che lavorano insieme su uno o più argomenti (es: sezione di un tribunale, gruppo di utenti, etc).

Che si appartenga a pochi team o a molti, un nome ragionato e descrittivo è importante. Un buon nome del team guida rapidamente le persone nel posto giusto, mentre un nome poco chiaro crea confusione.

Quando assegniamo il nome ai team, spesso includiamo uno o più degli elementi seguenti:

- Nome o descrizione del progetto ("Tribunale di Napoli ")
- Numero di sequenza ("Sez5" e così via)

Parte del ciclo di vita naturale delle cose in Teams è ritirare i team che hanno esaurito il loro compito. Quando non abbiamo più bisogno di un team per un particolare progetto, evento o area funzionale, lo archiviamo.

Se abbiamo la necessità invece **di indire una riunione** a cui devo partecipare utenti interni ed esterni tramite utilizziamo un **Team Meeting immediato** come nel caso della "**Stanza Virtuale**" creata per gli utenti magistrati e di cui alla e-mail a ciascuno di essi inviata all'indirizzo istituzionale in data 10 marzo 2020 (nel caso non si trovi la e-mail scrivere [a info-pct@giustizia.it](mailto:info-pct@giustizia.it) per richiedere il relativo link personale)

Se abbiamo la necessità di contattare due o più persone è possibile avviare una **Chat (due o più persone)**  ricercandole dalla barra in alto

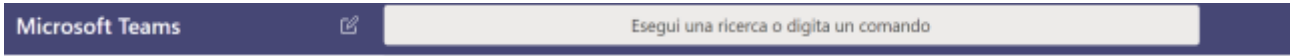

Le chat sono persistenti per cui sarà possibile proseguire la conversazione in seguito.

## <span id="page-1-1"></span>D2. Differenza tra Team Pubblici e Team Privati

In Teams esistono due tipologie di Team pubblici e privati:

- **Il Teams pubblico** è visibile da tutta l'organizzazione (ovvero tutti gli utenti giustizia.it abilitati), solitamente non viene usato, infatti tutti i dipendenti possono accedervi senza essere autorizzati dal proprio del gruppo. Inoltre, le informazioni, i documenti e le registrazioni dei meeting sono di pubblico dominio dell'organizzazione. Per questo motivo si sconsiglia l'utilizzo dei Teams Pubblici per le udienze e la condivisione di documenti riservati.
- **Teams privato** è quello usato normalmente per qualsiasi gruppo di lavoro all'interno dell'organizzazione. Le informazioni, i documenti e le registrazioni dei meeting saranno accessibili solamente ad i membri del Team.

Per modificare le impostazioni di privacy per il team da pubblico a privato (o viceversa), passare al nome del team e selezionare altre opzioni Pulsante Altre opzioni > modifica team nella parte inferiore del menu. In privacy selezionare pubblico o privato.

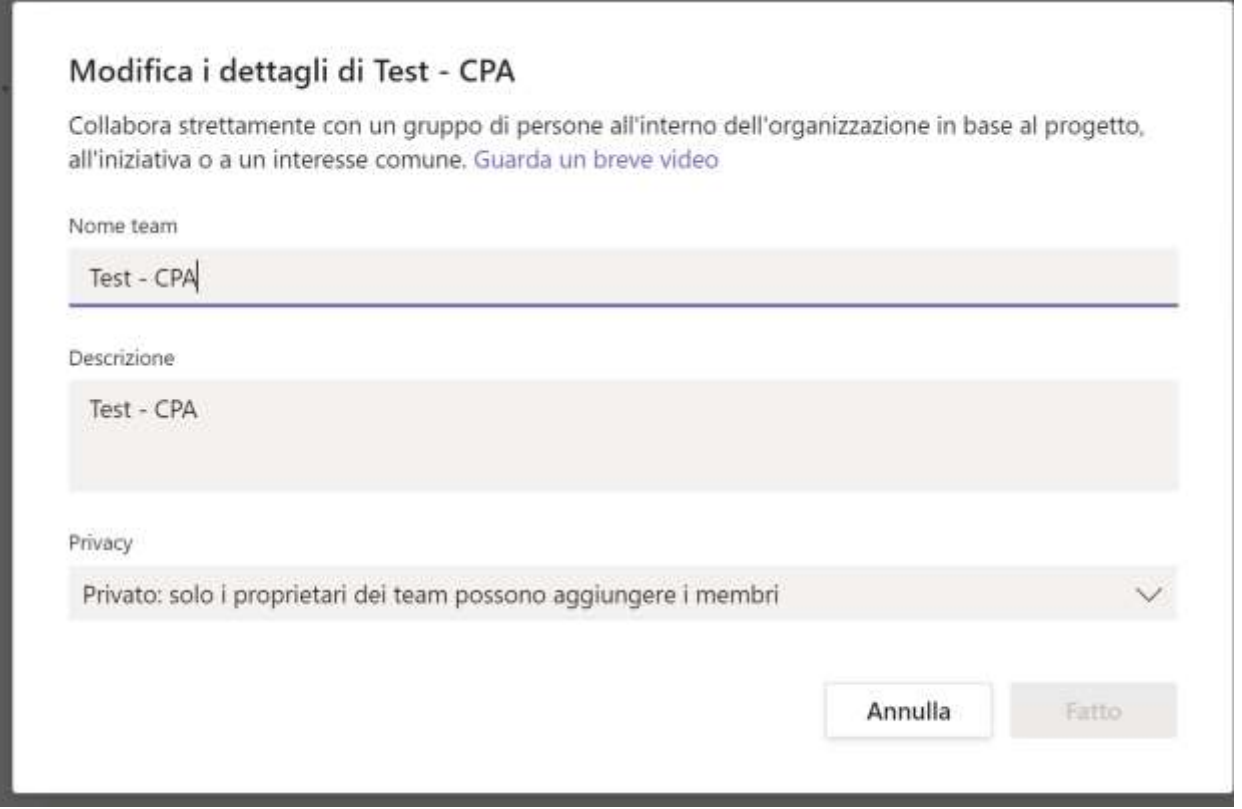

## <span id="page-2-0"></span>D3. Come si aggiungono utenti esterni o interni a Team e Canali?

I guest devono avere un account aziendale o un account Microsoft. Chiunque abbia un account di posta elettronica aziendale o generico (Microsoft Account), come Outlook, Gmail, hotmail o altri, può partecipare al team come guest.

Se l'utente non ha ancora un account Microsoft associato al proprio indirizzo di posta elettronica, verrà indirizzato alla pagina per crearne uno gratuitamente.

Per aggiungere un guest al team in Teams:

- Selezionare Team Pulsante Team e passare al team nell'elenco dei team.
- Selezionare Altre opzioni Pulsante Altre opzioni > Aggiungi membro.

Per aggiungere membri a un team in Teams, immettere l'indirizzo e-mail dell'utente guest.

E' possibile aggiungerli successivamente facendo "Aggiungi membri". Gli utenti guest riceveranno tramite posta elettronica un invito di benvenuto, con informazioni su come accedere a Teams e su com'è l'esperienza guest.

L'utente, sia interno che esterno, una volta aggiunto al Team ci rimane stabilmente finché non viene rimosso.

## <span id="page-3-0"></span>D4. Che differenza c'è tra Proprietario, Membro ed utente Guest in un Team?

In Teams ogni membro ha un ruolo e ognuno ha autorizzazioni diverse:

- **Proprietari**: i proprietari dei team gestiscono determinate impostazioni per il team. Aggiungono e rimuovono membri, aggiungono utenti guest, modificano le impostazioni del team e gestiscono le attività amministrative. Un team può avere più proprietari.
- **Membri:** i membri sono le persone che fanno parte del team. Parlano con gli altri membri del team nelle conversazioni. Possono visualizzare e in genere caricare e modificare file. Inoltre, eseguono i tipi di collaborazione abituali consentiti dai proprietari del team.
- **Guest:** gli utenti guest sono persone esterne all'organizzazione che vengono invitate da un proprietario del team, ad esempio partner o consulenti. I guest hanno meno capacità rispetto ai membri del team o ai proprietari del team, ma possono comunque accedere ai contenuti del Team quali conversazioni, files, registrazioni etc.

La tabella seguente mostra le capacità disponibili per ogni ruolo:

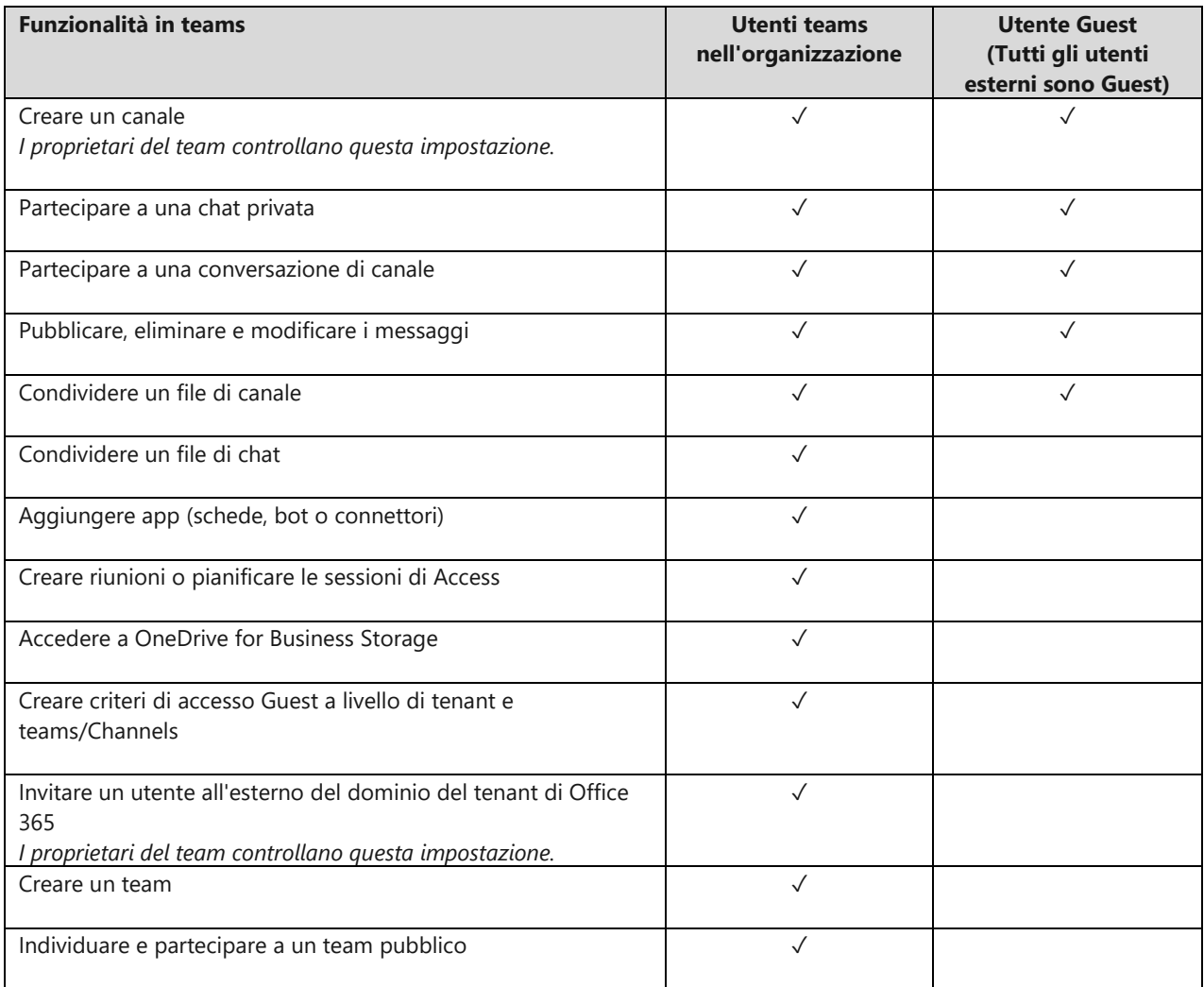

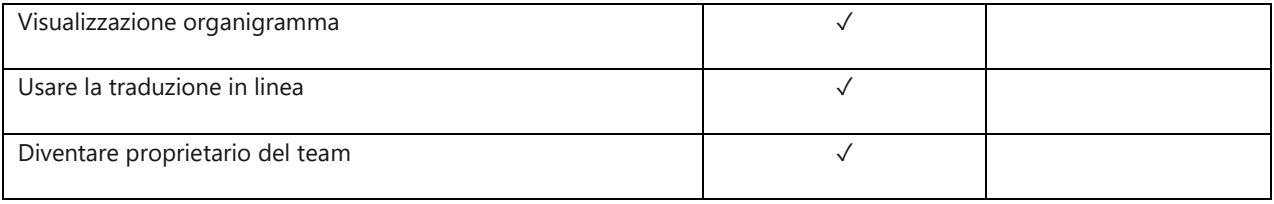

Se non si vuole dare accesso al contenuto del team all'utente guest suggeriamo di invitarlo in una riunione del team (riunione immediata e, per i magistrati, anche attraverso il link della "stanza virtuale").

## <span id="page-4-0"></span>D5. Come è possibile rimuovere un utente dal team?

Se si è proprietari del team, è possibile rimuovere completamente una persona dal proprio team. Passare al nome del team e quindi fare clic su altre opzioni Pulsante **Altre opzioni > Gestisci team > membr**i.

Dalla lista dei membri del team, fare clic su X all'estrema destra del nome della persona che si desidera rimuovere. Per rimuovere un altro proprietario del team, cambiare prima il suo ruolo da proprietario a membro, quindi rimuoverlo.

Una volta rimossa una persona da un team questa non potrà più accedere al contenuto del Team.

#### <span id="page-4-1"></span>D6. Come posso avviare una riunione con utenti interni ed esterni?

E' possibile avviare diverse tipologie di riunioni:

- 1) La **riunione immediata** ha una validità di 8h;
- 2) La **riunione ad un team meeting**, come nel caso della "Stanza Virtuale" creata per gli utenti magistrati, ha validità di 60gg decorrenti dalla data dell'ultima riunione effettuata.

#### <span id="page-4-2"></span>D7. Come avviare una riunione immediata?

Per avviare una **riunione immediata**, esegui una di queste operazioni:

- Seleziona Icona Riunione immediata in una nuova conversazione.
- Seleziona Icona Riunione immediata in una conversazione esistente per mantenere tutto il contesto di una conversazione in corso.

ά

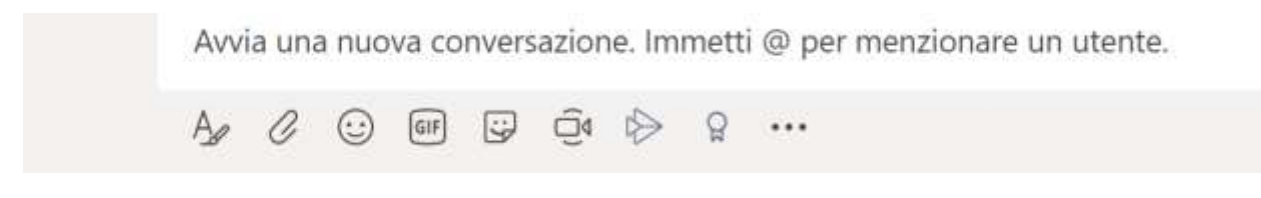

DIREZIONE GENERALE DEL PERSONALE E DELLA FORMAZIONE DIREZIONE GENERALE DEI SERVIZI INFORMATIVI AUTOMATIZZATI MINISTERO DELLA GIUSTIZIA

Nell'anteprima video, attribuisci un nome alla riunione e seleziona Riunione immediata.

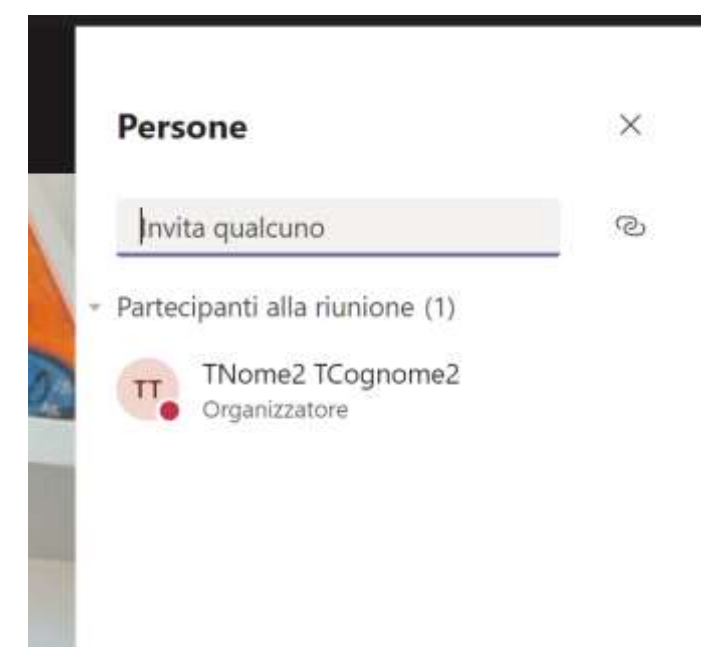

Una volta avviata la riunione è possibile aggiungere i nomi dei membri del team da invitare alla riunione

oppure copiare il collegamento ed inviarlo via email ai partecipanti esterni.

E' possibile interrompere la riunione e riavviarla quando saranno presenti tutti i partecipanti.

## <span id="page-5-0"></span>D8. Come è possibile utilizzare la "Stanza virtuale" creata per gli utenti magistrati?

E' possibile avviare una riunione utilizzando il link della "Stanza virtuale" inviato da via email dalla DGSIA in data 10 marzo 2020 sull'indirizzo di posta elettronica istituzione dei magistrati (per recuperare il link in caso di smarrimento scrivere all'indirizzo info-pct@giustizia.it). Il link è personalizzato per la propria "Riunione di Nome Cognome".

Per invitare utenti esterni ad una riunione programmata in un data stabilita si deve procedere come segue. Creare una nuova mail avente come destinatari gli indirizzi email dei partecipanti alla riunione. All'interno del corpo della mail va inserito il link della stanza virtuale.

Una volta ricevuta la mail, il destinatario potrà cliccare sul link nella data e ora stabilita per collegarsi alla Stanza virtuale.

L'utente esterno una volta ammesso alla riunione avrà il ruolo di **Relatore** e quindi sarà in grado di condividere contenuto, disattivare l'audio di altri partecipanti, etc.

L'utente esterno risulterà ammesso anche dopo il termine della riunione e potrà accedere ai contenuti della riunione fino a che non sarà rimosso dalla conversazione (chat) della Stanza virtuale.

#### <span id="page-6-0"></span>D9. Come è possibile organizzare una riunione da Teams?

Se si desidera programmare autonomamente una riunione che avverrà in futuro con utenti interni/esterni, senza sfruttare il link messo a disposizione da questa Direzione con la citata email, si può utilizzare Outlook andando nel Calendario e cliccando sull'icona Nuova Riunione di Teams evidenziata nella figura seguente:

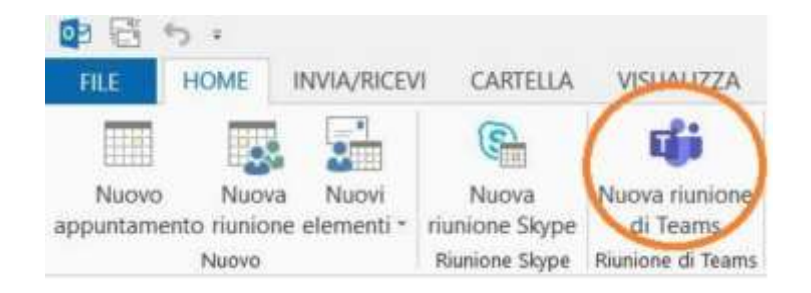

Verrà visualizzata la finestra di creazione Riunione di Teams come nella figura seguente:

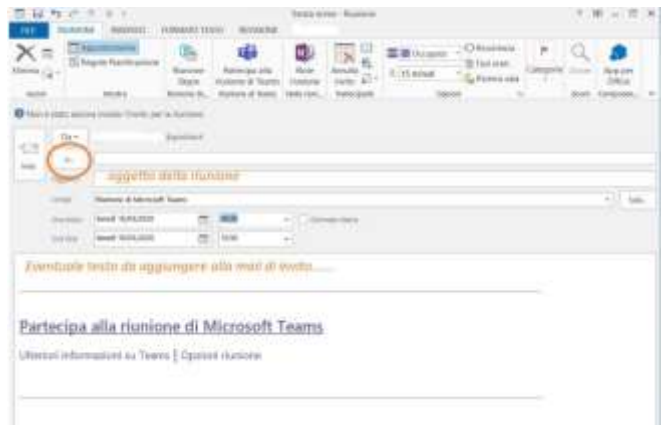

Compilare ed inviare l'appuntamento.

## <span id="page-6-1"></span>D10. Come rimuovere gli utenti esterni dalla Stanza virtuale creata per gli utenti magistrati?

Per rimuovere persone da una chat di gruppo in teams, come ad esempio dalla "Stanza virtuale" creata per i magistrati, occorre eseguire le operazioni seguenti:

- aprire una chat di gruppo di tre o più persone e spostarsi all'inizio della chat in cui indica il numero di partecipanti;
- posizionare il puntatore del mouse sul numero di partecipanti e quindi posizionare il puntatore del mouse sul nome della persona che si vuole rimuovere;

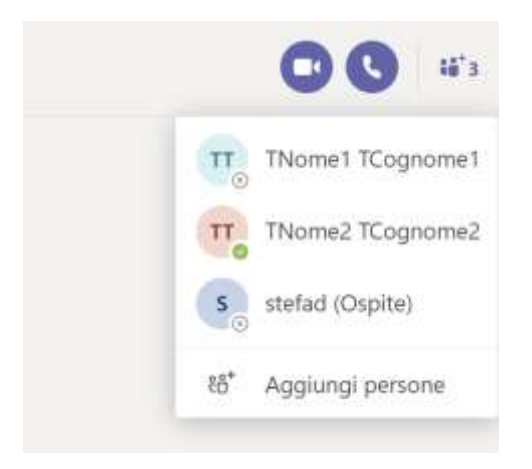

- Selezionare la X e confermare di voler rimuovere il partecipante dalla chat;
- Rimuovere persone da una chat di gruppo in teams.

Un aggiornamento nella chat informa tutti gli utenti che hanno rimosso la persona.

Gli utenti rimossi da una chat saranno in grado di visualizzare la cronologia chat precedente, ma non potranno inviare nuovi messaggi, rispondere ai messaggi e non potranno visualizzare le nuove conversazioni o i file condivisi dal gruppo.

## <span id="page-7-0"></span>D11. Quali sono i ruoli all'interno della riunione?

All'interno di una riunione ci sono tre ruoli:

- Organizzatore;
- Relatore;
- Partecipante.

In un meeting, e così anche nella "Stanza virtuale" creata per gli utenti magistrati, coloro che sono invitati sono tutti Relatori. In particolare, nella "Stanza virtuale" l'organizzatore è un account di servizio "DGSIA Pianificazione Riunioni".

È possibile scegliere tra due ruoli: relatore e partecipante. I relatori possono eseguire qualsiasi operazione che deve essere eseguita in una riunione, mentre il ruolo di un partecipante è più controllato.

La tabella che segue mostra le funzionalità riservate alle tre figure:

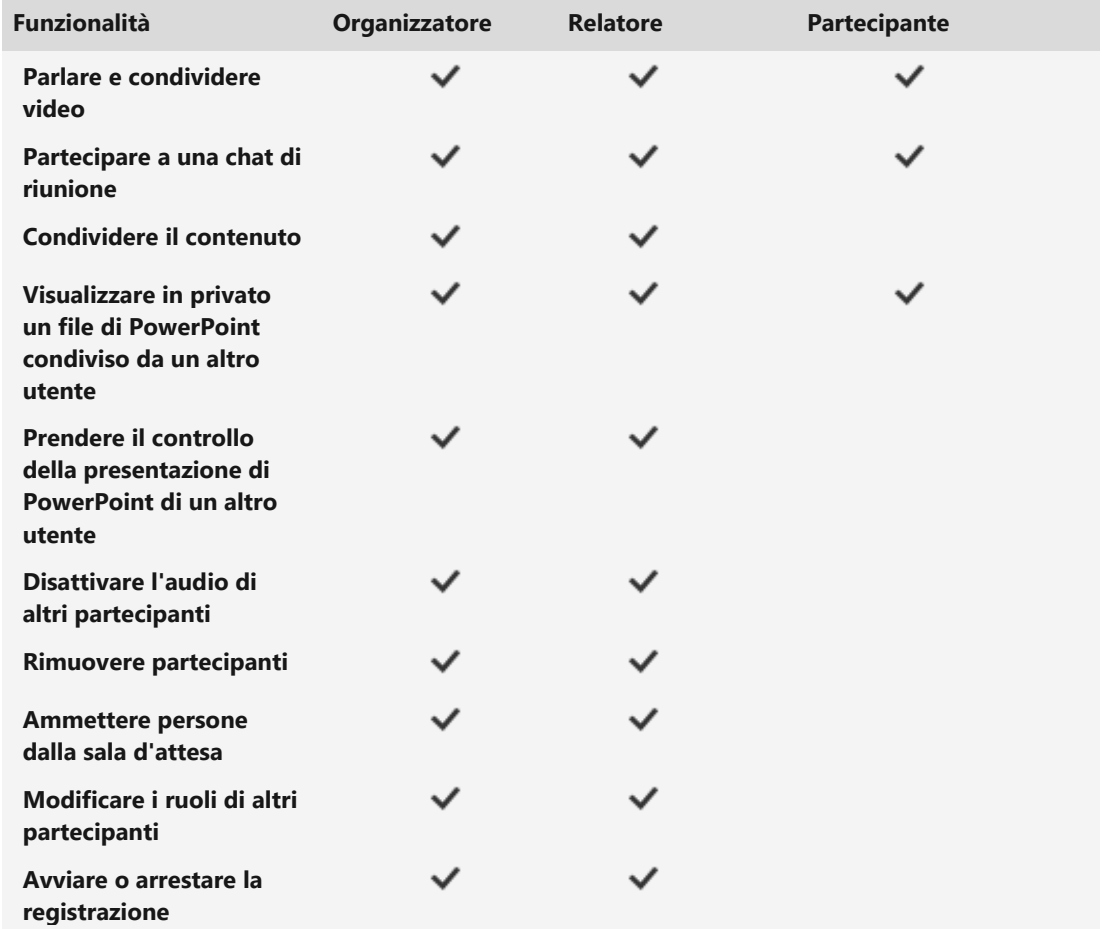

E' possibile modificare il ruolo di un "relatore" rendendolo "Partecipante" così come mostrato nella figura che segue:

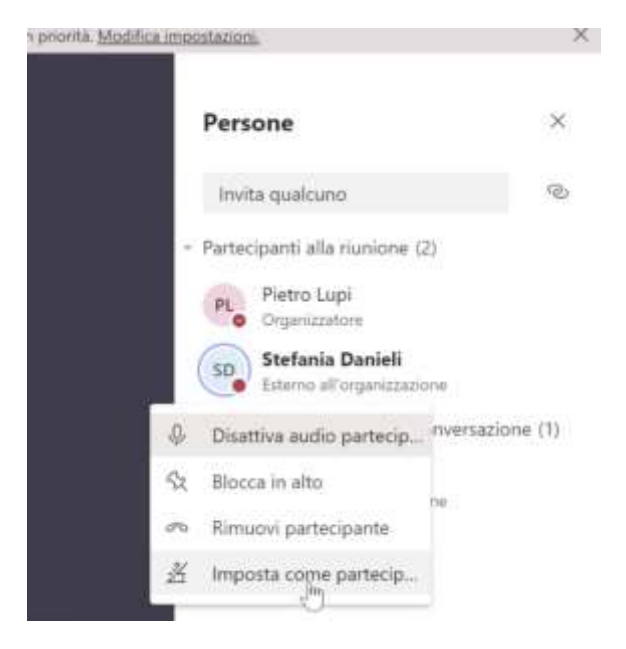

DIREZIONE GENERALE DEL PERSONALE E DELLA FORMAZIONE DIREZIONE GENERALE DEI SERVIZI INFORMATIVI AUTOMATIZZATI MINISTERO DELLA GIUSTIZIA

## <span id="page-9-0"></span>D12.Come effettuare le registrazioni dei meeting?

Per effettuare una registrazione:

- Avviare o partecipare alla riunione.
- Per iniziare a registrare, passare ai controlli riunione e selezionare Altre opzioni Pulsante Altre opzioni > Avvia registrazione.
- Pulsante Registra riunione. Tutti i partecipanti ricevono la notifica che è iniziata la registrazione.
- La notifica della riunione viene pubblicata anche nella cronologia della chat.
- Per smettere di registrare, passare ai controlli riunione e selezionare Altre opzioni Pulsante Altre opzioni > Interrompi registrazione

La registrazione viene quindi elaborata, un'operazione che potrebbe richiedere qualche minuto, e salvata in Microsoft Stream, pronta per essere rivista.

La persona che ha avviato la registrazione riceve un messaggio di posta elettronica da Microsoft Stream quando la registrazione è disponibile. Compare anche nella chat della riunione, o nel canale, se ci si trova in un canale

Nota: Oltre ad archiviare la registrazione in Microsoft Stream, viene fornito un collegamento alla registrazione nella chat della riunione, disponibile per sette giorni. **Tutti gli utenti** che hanno partecipato alla riunione potranno accedere a questo collegamento e scaricare la registrazione.

## <span id="page-9-1"></span>D13. Chi può attivare la registrazione?

Chiunque soddisfi i criteri seguenti può avviare o interrompere una registrazione:

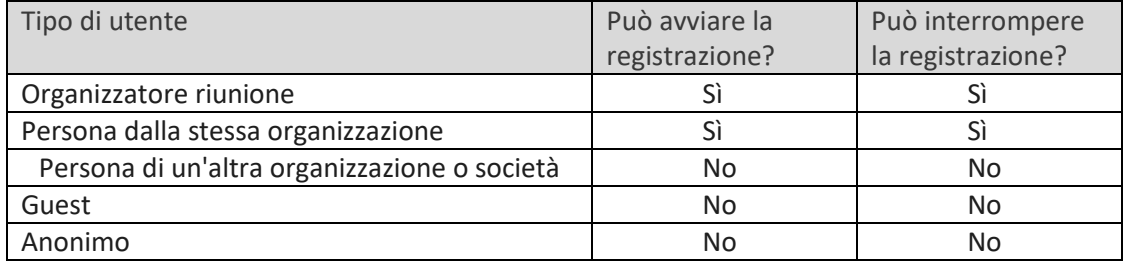

- La registrazione continua anche se la persona che ha avviato la registrazione ha lasciato la riunione.
- La registrazione si arresta automaticamente quando tutti escono dalla riunione.
- Se qualcuno dimentica di uscire dalla riunione, la registrazione termina automaticamente dopo quattro ore.
- Non c'è un limite di durata della registrazione ma di spazio occupato dal file della registrazione (50 GB)

## <span id="page-9-2"></span>D14: Chi può rivedere la registrazione della riunione?

Una volta caricata la registrazione in Microsoft Stream, l'utente che ha effettuato la registrazione è il proprietario del video e gli utenti dell'organizzazione che sono stati invitati a partecipare alla riunione sono gli spettatori. Il proprietario deve concedere l'autorizzazione o scaricare il video per condividere la registrazione oltre queste persone.

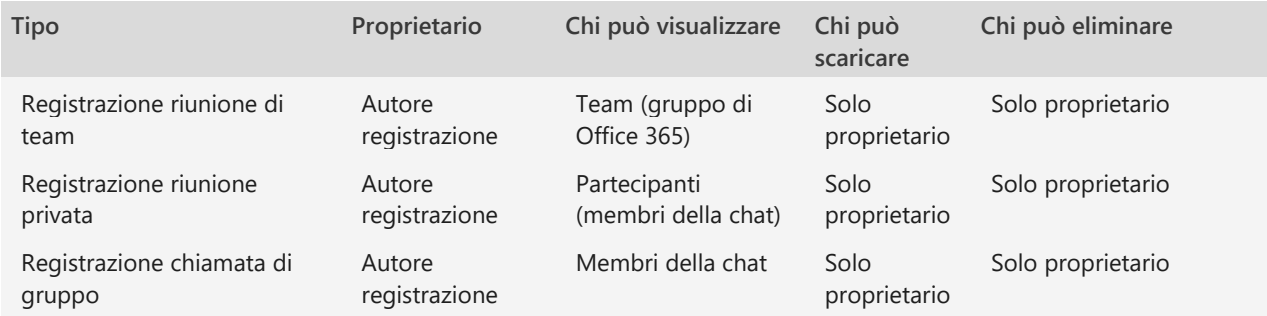

#### **Attenzione:**

- **Se il Team è pubblico la registrazione sarà visibile da tutta l'organizzazione Giustizia.**
- **La condivisione con l'intera organizzazione del video lo renderà visibile a tutti!!!**

## <span id="page-10-0"></span>D15: Cosa mostra l'elenco di file in team?

Fare clic sulla barra sinistra verticale "**file**" , **Pulsante file (se non visibile, cliccare sui** "tre puntini" e cercare l'app "file" all'interno dell'elenco che verrà mostrato) per visualizzare tutti i file importati, ordinati nelle categorie seguenti:

- la visualizzazione "**recenti**" Mostra ogni documento di Office 365 che è stato visualizzato o modificata nella cronologia recente dall'utente.
- la visualizzazione "**Microsoft Teams"** mostra tutti i documenti che sono stati creati o modificati di recente nei canali in cui si è autorizzati.

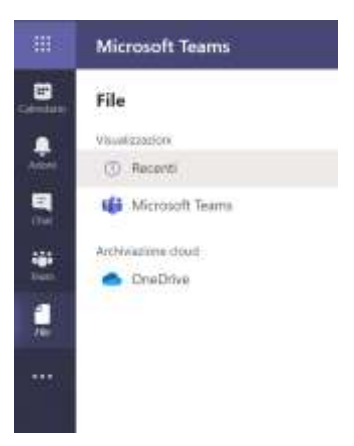